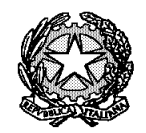

Ministero dell'Istruzione

Liceo "Renato Donatelli"

Via della Vittoria, 35 - 05100 TERNI - TEL: +39 0744 428134 - FAX: +39 0744 409338 Sito Web: liceodonatelli.edu.it - E-Mail: trps03000x@istruzione.it - P.E.C.[: trps03000x@pec.istruzione.it](mailto:trps03000x@pec.istruzione.it)

COMUNICAZIONE N. 012

**[COM\_012 - Attivazione account Google Works studenti classi prime.docx]**

Terni, 6/9/2021

Ai Docenti Agli Studenti delle classi prime Alle loro Famiglie Al Sito *web* Al RE

## **OGGETTO: Attivazione account Google Works studenti classi prime**

Il Liceo "Donatelli" fornisce a tutti i propri studenti un account Google Works nel dominio "liceodonatelliterni.it".

Gli studenti delle classi seconde, terze, quarte e quinte hanno già attivi i loro account che hanno utilizzato nel corso del precedente anno scolastico.

Gli studenti delle classe **prime** dovranno, invece, provvedere ad attivare i nuovi account che sono stati generati per loro nel corso dell'estate.

A tal fine nei prossimi giorni i genitori di tali studenti riceveranno, nelle caselle di e-mail fornite alla scuola, un messaggio contenente le credenziali Google Works (*nome utente* ed *e-mail* nel formato [nome.cognome@liceodonatelliterni.it](mailto:nome.cognome@liceodonatelliterni.it) e *password provvisoria*) del proprio figlio e istruzioni dettagliate per il primo accesso.

Si chiede agli studenti di procedere quanto prima all'attivazione del proprio account anche in considerazione del fatto che, come spiegato in successiva comunicazione, all'indirizzo di e-mail ad esso collegato verranno inviate dalla segreteria le credenziali per accedere al Registro Elettronico Axios.

Qualunque problema riscontrato nell'attivazione può essere segnalato al docente Animatore Digitale professor Marco Calvani all'indirizzo [marco.calvani@liceodonatelliterni.it.](mailto:marco.calvani@liceodonatelliterni.it)

Si riporta qui di seguito la procedura da seguire in occasione del primo accesso e attivazione del proprio nuovo account Google Wors:

- 1) aprire il browser web (si consiglia Google Chrome);
- 2) cliccare sul pulsante "Accedi" in alto a destra e nella pagina che si apre scegliere "utilizza un altro account";
- 3) oppure se si è già acceduto ad un proprio account Google cliccare sul pulsante in altro a destra (potrebbe contenere delle lettere o una propria foto-profilo) e dal menu che si apre scegliere "aggiungi un altro account, quindi nella pagina che si apre scegliere "utilizza un altro account";
- 4) nella schermata successiva inserire l'indirizzo di e-mail (account Google Works) che si è ricevuto che ha il seguente formato: [nome.cognome@liceodonatelliterni.it](mailto:nome.cognome@liceodonatelliterni.it) e cliccare sul pulsante "Avanti";
- 5) nella schermata successiva inserire la password provvisoria fornita insieme all'indirizzo di e-mail;
- 6) a questo punto il sistema chiederà di inserire nuovamente la password provvisoria e di digitare un testo lì visibile;
- 7) nella schermata successiva cliccare sul pulsante "Accetta";
- 8) nella schermata successiva inserire per due volte una propria password (al primo accesso il sistema obbliga a cambiare password);
- 9) la procedura di primo accesso e attivazione dell'account è terminata.

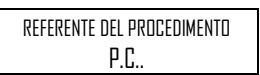

P.C.. Il Dirigente Scolastico Prof.ssa LUCIANA LEONELLI *Firma autografa sostituita a mezzo stampa, ai sensi dell'art. 3, comma 2 del D.Lgs. n. 39/1993*